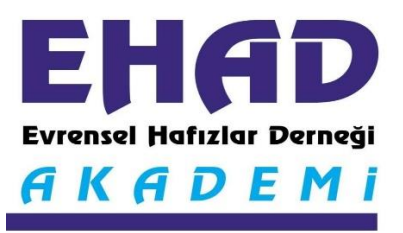

# **EHAD AKADEMİ SİSTEMİNE**

# **GİRİŞ KILAVUZU**

#### **(Öğrenci ve Eğitmenler için)**

Evrensel Hafızlar Derneği'nin 13 Nisan 2021 tarihinde uygulamaya başladığı EHAD AKADEMİ internet tabanlı uzaktan 'Online Hafızlık Tekrarı ve Eğitim Programı'dır. Online Hafızlık Tekrarı, İslami İlimler, Kıraat İlimleri ve Diğer Eğitimler olmak üzere 4 ana kategoriden oluşmaktadır. Bu kılavuzda hem öğrencilerin hem de eğitmenlerin EHAD AKADEMİ Sistemine nasıl girecekleri ve nasıl kullanacakları konusunda bilgiler anlatılmaktadır.

### **ZOOM VİDEO KONFERANS PROGRAMININ YÜKLENMESİ:**

Ehad Akademi ZOOM isimli video konferans sistemi üzerinden çalışmaktadır. Programa internete erişimi olan akıllı cep telefonlarından ve bilgisayarlardan girilebilmektedir. Bu nedenle hem cep telefonunuza hem de bilgisayarınıza ZOOM video konferans programını yüklemeniz gerekmektedir.

ZOOM video konferans programı zoom.us adlı sitenin kendi ana sayfasından yüklenebilmektedir. Ayrıca hem Google Play'de hem de Apple Store'da bulunabiliyor. İlgili uygulama marketlerinin arama kısmına ZOOM yazarak programı ücretsiz indirebilirsiniz.

### **EHAD AKADEMİ'YE GİRİŞ:**

Sisteme ilk giriş. [www.ehad.org.tr](http://www.ehad.org.tr/) adresinden yapılır.

(EHAD tarafından kullanıcı adı ve şifrenizin bulunduğu size iletilen ilk mailde EHAD Akademi linki mevcuttur.)

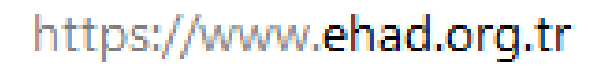

Sayfaya ilk giriş yapıldıktan sonra EHAD AKADEMİ üst menüsünün altında bulunan AKADEMİ GİRİŞ alt menüsüne tıklanarak giriş yapılır.

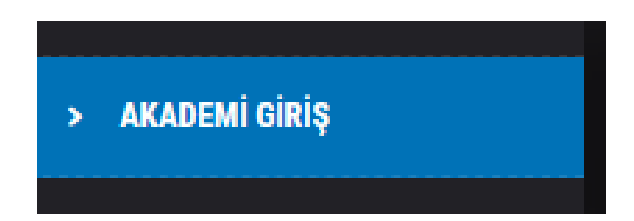

Ekrana gelen giriş ekranının üst tarafına EHAD Genel Merkez tarafından mail adresine gönderilmiş olan **Kullanıcı Adını**, altına ise **Şifreyi** yazılarak giriş işlemi tamamlanır.

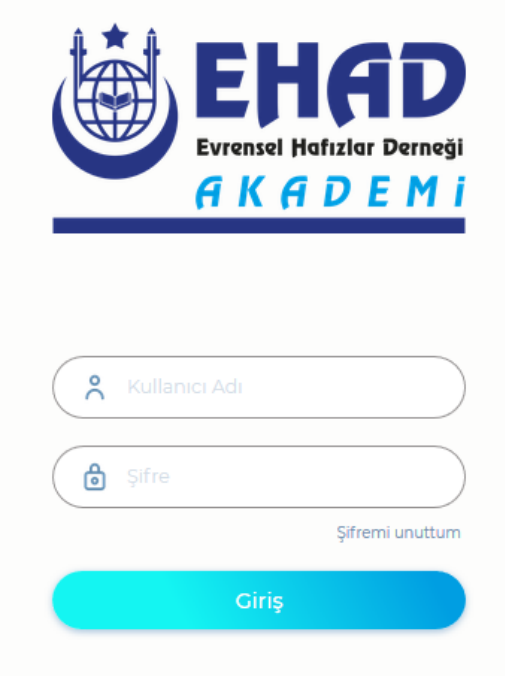

# **ÖĞRENCİLERİN DERS GİRİŞİ:**

Yukarıdaki adımlar izlenip giriş yapıldıktan sonra sol kısımda bulunan **"Canlı"** menüsüne tıklanır.

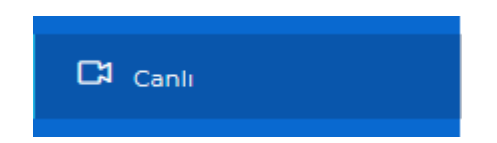

Ekrana gelen sayfada eğitmenin oluşturduğu ders görünecektir. Ders vakti geldiğinde "Katılacağım" ve ardından **"Başla"** butonuna basarak derse katılım sağlanır.

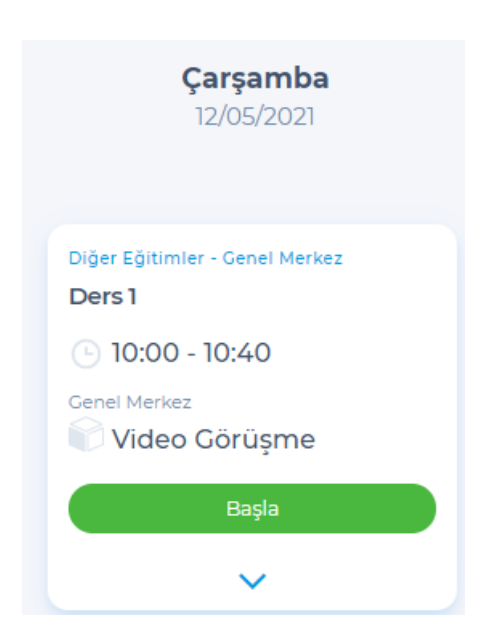

### **EĞİTMENLERİN DERS OLUŞTURMASI:**

Eğitmenler giriş sayfasına kendi kullanıcı adı ve şifresini girerek giriş yaptıktan sonra sol tarafta bulunan " Canlı " menüsüne girerler.

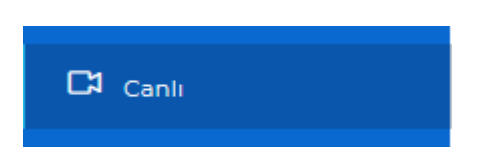

Daha sonra üst tarafta bulunan " Yeni Ekle " menüsüne basarak eğitimin tarih saatini ve diğer bilgilerini girmek suretiyle ders kaydını oluştururlar.

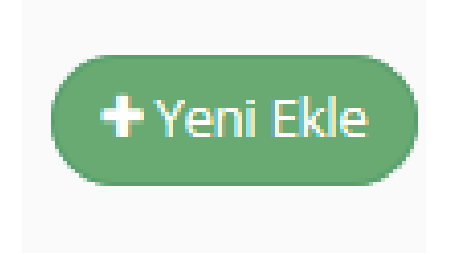

Oluşturulan yeni ders kaydının ardından eğitmenin uhdesinde bulunan öğrencilerin mail adreslerine ZOOM linkini sistem otomatik olarak gönderir.

#### EHAD AKADEMİ İLETİŞİM:

Her türlü bilgi ve destek için

[ehadakademi@gmail.com](mailto:ehadakademi@gmail.com)

EHAD Akademi Koordinatörü Salih Hozontaş

0541 634 23 06

#### Teknik Destek

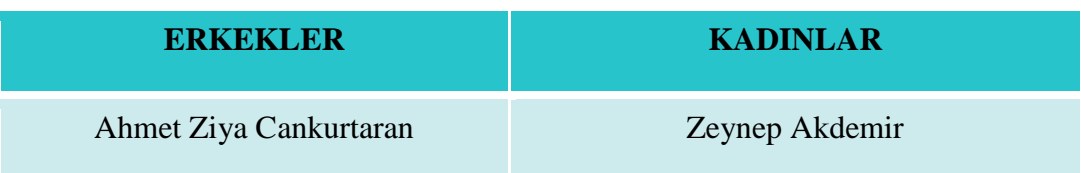